# ONLINE CONF Procedure Manual

Registration

AGRI SMILE Inc.
ONLINE-CONF Office

#### **Recommended System Recuirements**

- Device
  - Only PC
- OS
  - Windows: Edge / Chrome Latest Version
  - Mac:safari / Chrome Latest Version

## **Procedure of registration**

- 1. 【User Registration】Click "Sign up here" of the home page, input your Email Address to the box and click "proceed".
- 2. 【User Registration】Open the Email message from ONLINE-CONF Office (support@gakkai.online), click "OK" button and proceed to User Registration.
- 3. 【User Registration】Input your information on the User Registration page and click "CONFIRM" to go to confirmation page. Confirm the input contents and if there is no problem, click "REGISTER" button.
  - ※You can edit your information on your My Page anytime until the conference is ended.
- 4. [Payment] After you finish User Registration, login and move on to Payment.
- 5. [Payment] Select the category and proceed to payment.

#### 1. Input your Email Address

Click "Sign up here" of the home page, input your Email Address to the box and click "proceed".

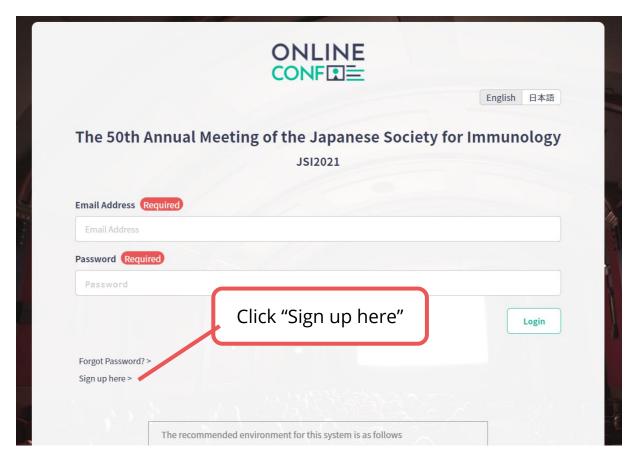

URL of the home page: <a href="https://asad.gakkai.online/">https://asad.gakkai.online/</a>

#### 2. Open the Email message from ONLINE-CONF Office

Open the Email message from ONLINE-CONF Office (support@gakkai.online), click "OK" button and proceed to User Registration.

**XPlease check your mailbox settings and confirm that an email from support@gakkai.online is allowed.** 

**XIf you use Gmail, please check if the Email message is sorted into Promotion Tab.** 

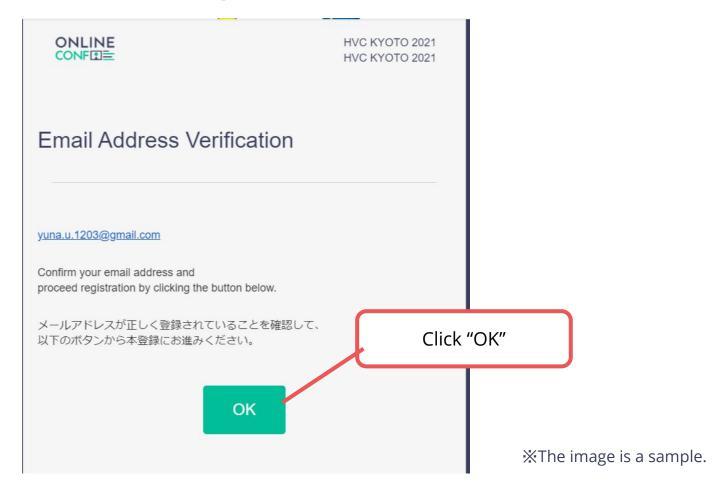

Input your information on the User Registration page and click "CONFIRM" to go to confirmation page.

XYou can edit your information on your My Page anytime until the conference is ended

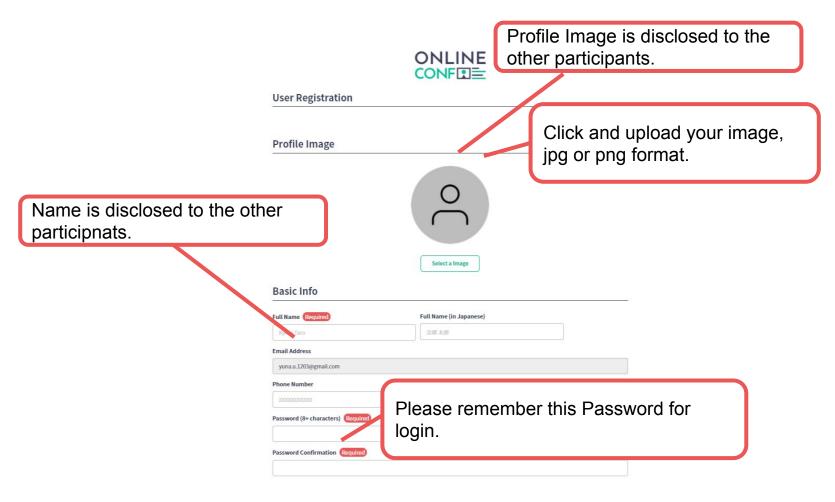

Input your information on the User Registration page and click "CONFIRM" to go to confirmation page.

XYou can edit your information on your My Page anytime until the conference is ended

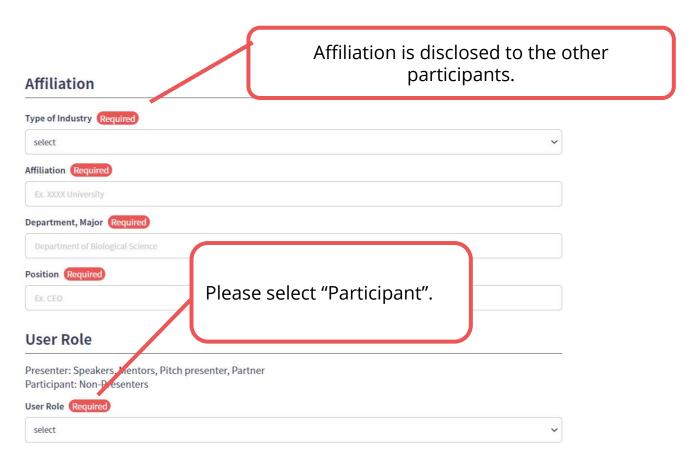

Input your information on the User Registration page and click "CONFIRM" to go to confirmation page.

XYou can edit your information on your My Page anytime until the conference is ended

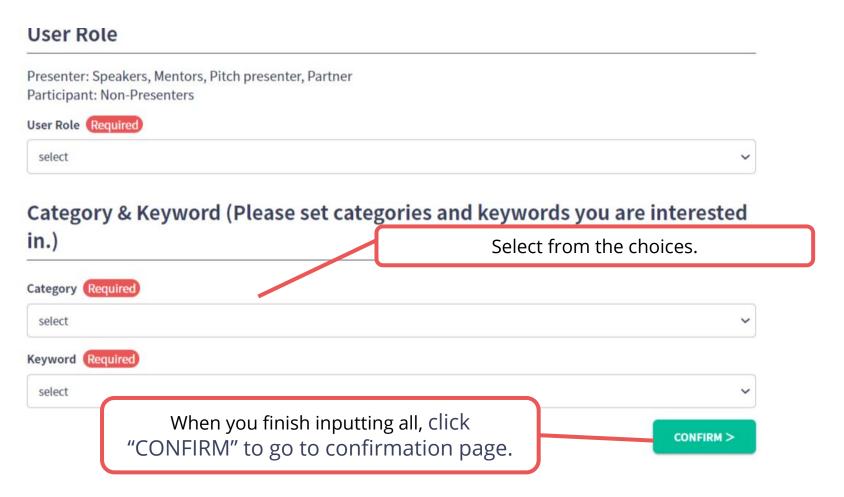

Confirm the input contents and if there is no problem, click "REGISTER" button. XYou can edit your information on your My Page anytime until the conference is ended

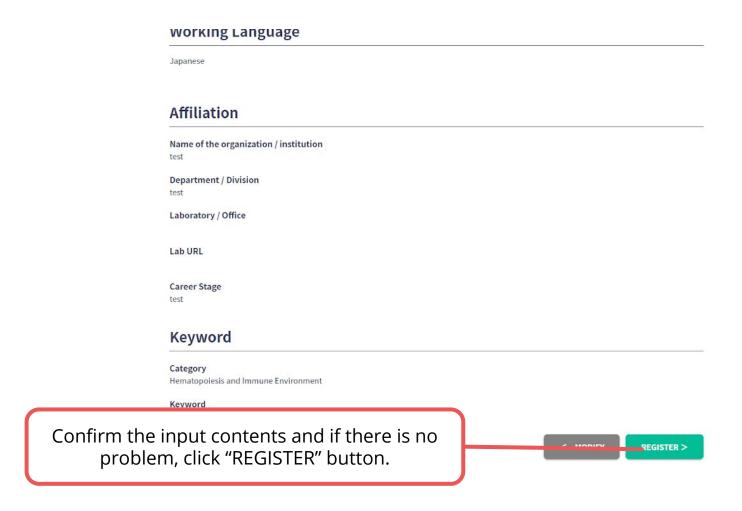

### 4. Registratio Succeeded ⇒ Payment

After you finish User Registration, login and move on to Payment.

(https://asad.gakkai.online/qualification)

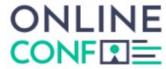

#### **Registration Succeeded**

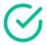

We sent you an email about this registration.

Please check your mailbox.

Please re-register in case if this registration seems to be incomplete.

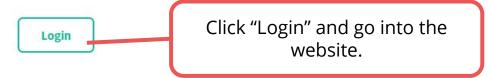

#### 5. Payment

Select the category and proceed to payment.

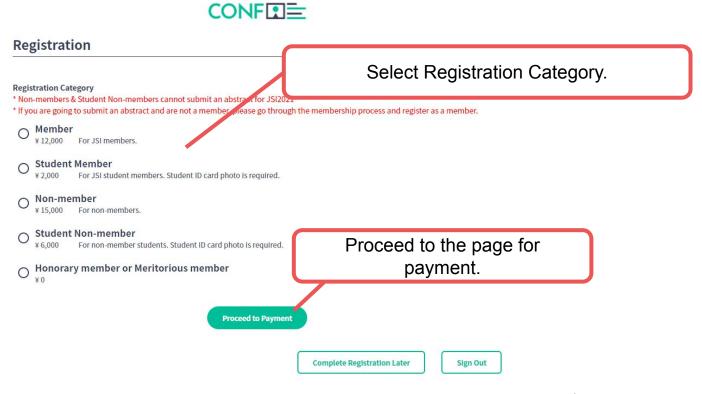

ONLINE